# **Konfiguration Ihres IServ- /Moodle-LMS für die EUROPATHEK**

Unser technischer Support steht ihnen gerne technischer Support steht ihnen gerne telefonisch unter die zur Ve

1

# Inhalt

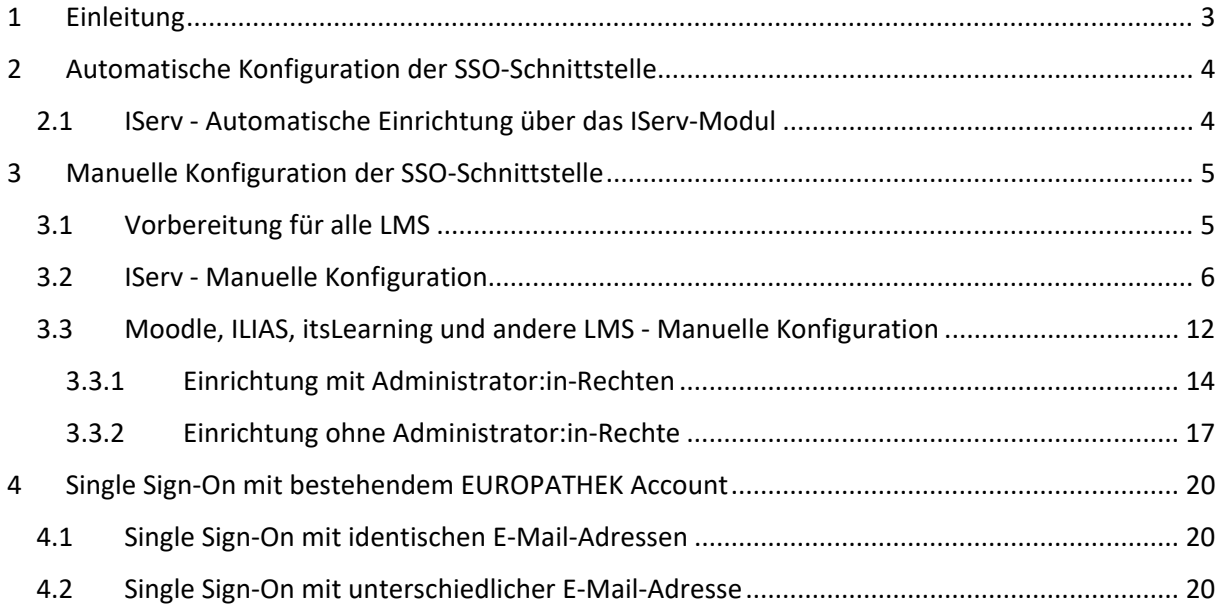

## <span id="page-2-0"></span>1 Einleitung

Das Single Sign-On oder kurz SSO ermöglicht es Ihren Nutzer:innen die EUROPATHEK mit einem bestehenden Learning-Management-System (LMS) Account zu verwenden, ohne sich einen zusätzlichen Account in der EUROPATHEK anzulegen.

Die Nutzer:innen können mit einem Link aus dem LMS direkt die EUROPATHEK starten und sind sofort eingeloggt.

#### **Die Vorteile auf einem Blick:**

- Zugang zur EUROPATHEK direkt aus der bekannten LMS-Umgebung
- Unkomplizierte Anbindung mit Single Sign-On\*
- Kompatibel mit vielen gängigen LMS Systemen, z. B. für Moodle und IServ
- Keine separate Registrierung in der EUROPATHEK notwendig
- Einrichtung ganz einfach über fertige Module (bereits für IServ umgesetzt)

Es gibt unterschiedliche Systeme und Varianten, die wir im Folgenden vorstellen.

Unser technischer Support steht Ihnen gerne telefonisch unter +49 2104 6916-79 oder per E-Mail unter [digital@europa-lehrmittel.de](mailto:digital@europa-lehrmittel.de) zur Verfügung.

## <span id="page-3-0"></span>2 Automatische Konfiguration der SSO-Schnittstelle

## <span id="page-3-1"></span>2.1 IServ - Automatische Einrichtung über das IServ-Modul

- 1. Rufen Sie die IServ-Verwaltung auf.
- 2. Wählen Sie aus der **Modulliste** unter "System" >> "Pakete" die **EUROPATHEK** auf.
- 3. Installieren Sie die EUROPATHEK als Modul.
- 4. Folgenden Sie den Anweisungen des Einrichtungs-Tools nach wenigen Schritten ist alles fertig.

Die Modul-Dokumentation zur EUROPATHEK finden sie unter [https://iserv.eu/doc/modules/.](https://iserv.eu/doc/modules/)

Nach der Installation steht Ihren Nutzer:innen die EUROPATHEK im Bereich "Module" zur Verfügung. Die Nutzer:innen in Ihrem System können nun über diesen Menüpunkt direkt die EUROPATHEK (in einem neuen Tab) öffnen und werden sofort eingeloggt.

Beim ersten Start der EUROPATHEK wird der Vorname, Nachname und die E-Mail aus dem IServ-System in die EUROPATHEK übernommen.

#### **Das Passwort wird selbstverständlich nicht übermittelt.**

Hinweis: Sollten die Nutzer:innen das erste Mal die EUROPATHEK aus Ihrem LMS öffnen, müssen sie die Nutzungsbedingungen (AGB) akzeptieren. Ab dem zweiten Aufruf wird die Nutzer:innen sofort eingeloggt. Sollte die benutzende Person unter 16 Jahre alt sein, ist die Nutzung **nur** mit der von einem erziehungsberechtigten Elternteil oder dem Vormund unterzeichneten [Einwilligungserklärung](https://www.europathek.de/de/dist/docs/Einwilligungserkl%C3%A4rung.pdf) möglich.

Aufruf der EUROPATHEK über die Web-Version:

Ihre Organisation wird bei der Installation des Moduls auch automatisch in der EUROPATHEK als SSO-Organisation angelegt und erscheint auch in der Organisationsauswahl beim Login auf [www.europathek.de.](http://www.europathek.de/)

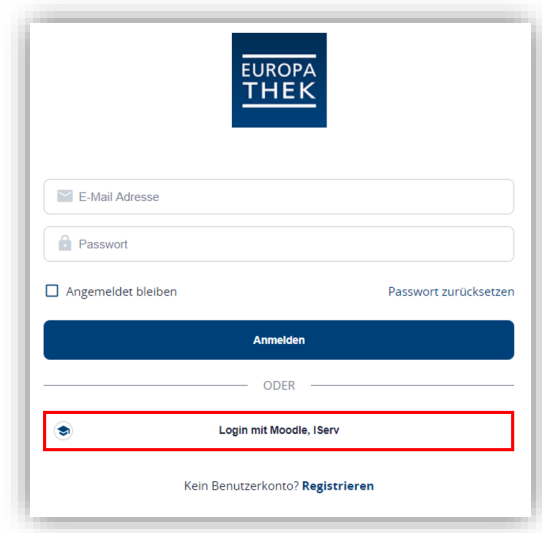

Ihre Nutzer:innen können sich mit ihrem IServ-Account direkt in der Web-Version einloggen.

# <span id="page-4-0"></span>3 Manuelle Konfiguration der SSO-Schnittstelle

## <span id="page-4-1"></span>3.1 Vorbereitung für alle LMS

- 1. Wenden Sie sich an den technischen Support [\(digital@europa-lehrmittel.de\)](mailto:digital@europa-lehrmittel.de) unter Angabe des vollständigen Schul- oder Organisationsnamens und einer E-Mail-Adresse die als Administrator:in für die Organisation hinterlegt werden soll.
- 2. Der Verlag legt Ihre Schule/Organisation an. Die E-Mail-Adresse aus Schritt 1 wird dabei als **Organisations-Administrator:in** definiert.
	- a. Sie erhalten anschließend an diese E-Mail-Adresse eine Einladungs-E-Mail mit der Bitte zur Registrierung auf [www.europathek.de](http://www.europathek.de/) bzw. eine Bestätigung, dass Sie der Organisation hinzugefügt wurden.

Hinweis: Sie können als Organisations-Administrator:in auch weitere Administrator:innen und/oder Single Sign-On Administrator:innen einladen.

3. Nachdem Sie sich auf [www.europathek.de](http://www.europathek.de/) registriert und/oder eingeloggt, klicken Sie bitte in der oberen Menüleiste auf Ihren Anmeldenamen. Die Organisationsverwaltung finden Sie in Ihrem Account-Menü.

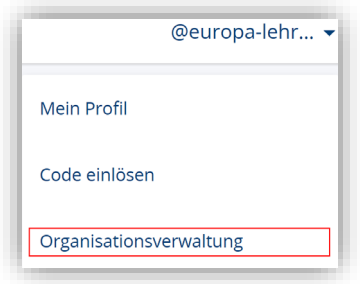

Hinweis: Sollten Sie diesen Menüpunkt nicht sehen, rufen Sie bitte die URL [https://www.europathek.de/q](https://www.europathek.de/q/organizations) auf.

- 4. Sie sehen nun den Namen Ihrer Organisation. Wählen Sie bitte die **Bearbeiten-Schaltfläche** (**\***) rechts neben dem Namen der Organisation.
- 5. Wechsel Sie in den Bereich **"SSO-Zugänge"** und klicken Sie auf **"SSO-Zugang anlegen"**.

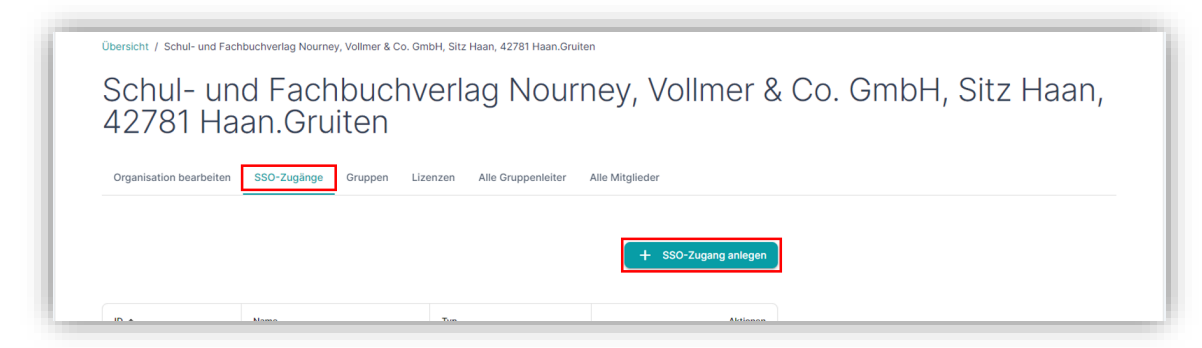

Folgen Sie nun der nachfolgenden Anleitung, **die zu Ihrem LMS passt**. Falls ihr System nicht aufgeführt ist, wenden Sie sich bitte an den technischen Support [\(digital@europa](mailto:digital@europa-lehrmittel.de)[lehrmittel.de\)](mailto:digital@europa-lehrmittel.de).

Stand: 27.08.2021

#### <span id="page-5-0"></span>3.2 IServ - Manuelle Konfiguration

Für die Konfiguration in IServ wird ein **Iserv-Konto mit Administrator:in-Berechtigung** benötigt.

- 1. Sollten Sie noch kein Account in der EUROPATHEK mit **Organisations-Administrator:in-Berechtigung** haben oder den Verlag Europa-Lehrmittel noch nicht gebeten haben, Ihre Organisation anzulegen, führen Sie bitte zunächst die Vorbereitung im Schritt [3.1](#page-4-1)  [Vorbereitung für alle LMS](#page-4-1) durch.
- 2. Loggen Sie sich in IServ ein und wählen Sie **System > Single Sign-On**.

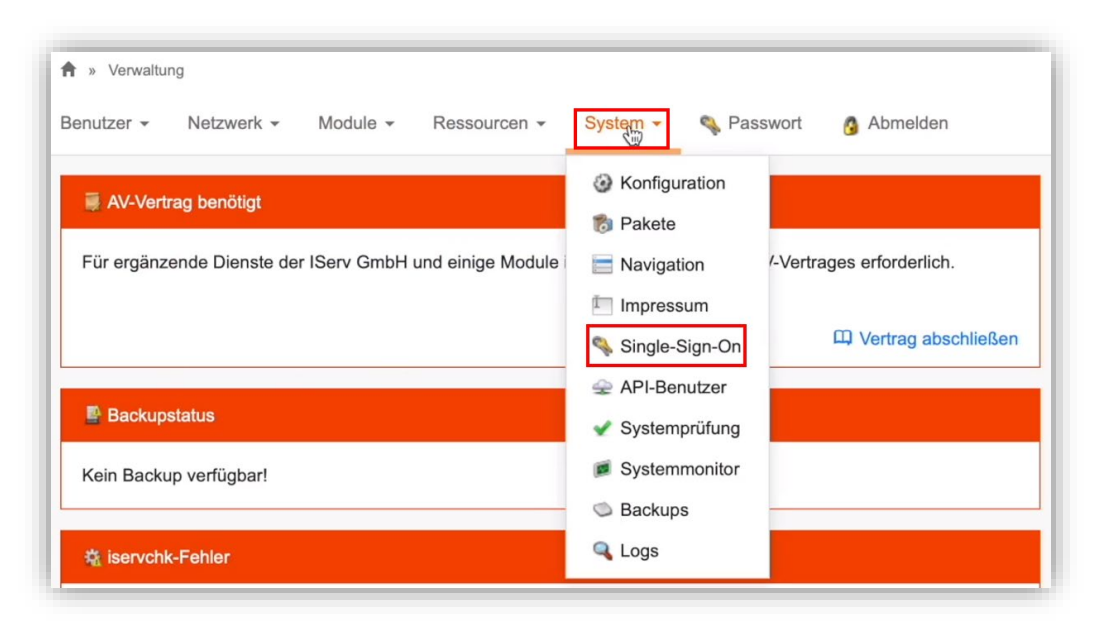

3. Fügen Sie einen OAuth-Client hinzu. Geben Sie einen Namen ein. Dieser ist nur für Sie relevant. Bitte setzen Sie Vertrauenswürdig auf "**JA**" und dann "**Speichern**".

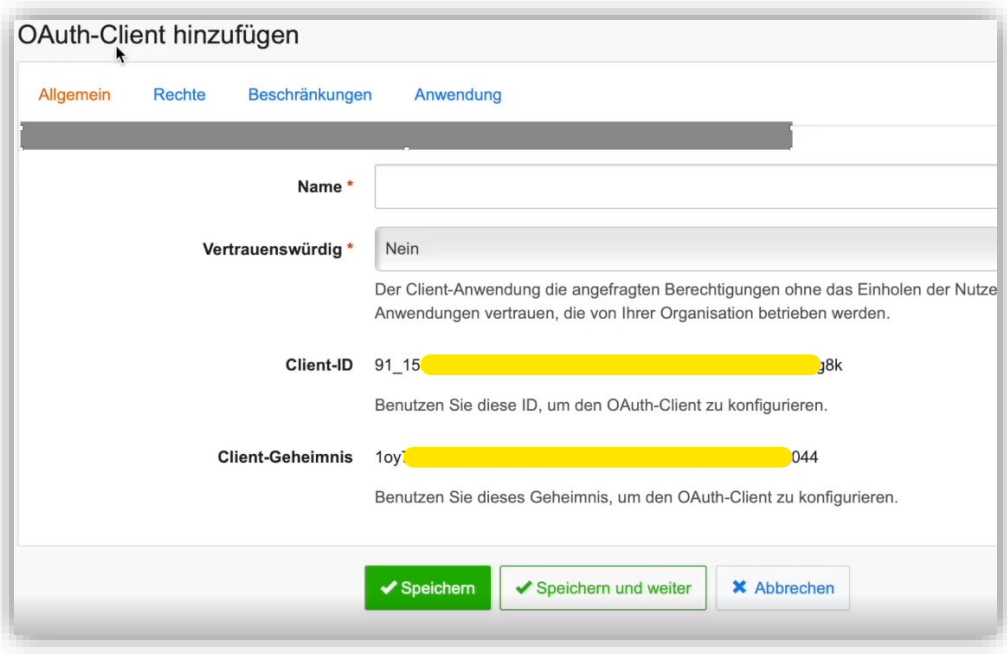

4. Im Reiter "Rechte" muss nichts eingestellt werden.

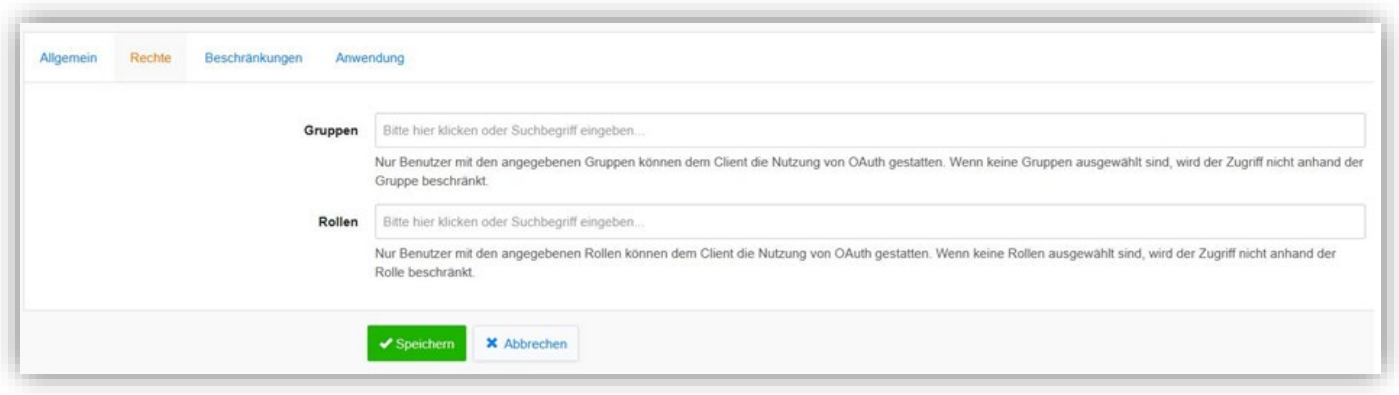

5. Im Reiter "Beschränkungen" bitte wie folgt konfigurieren:

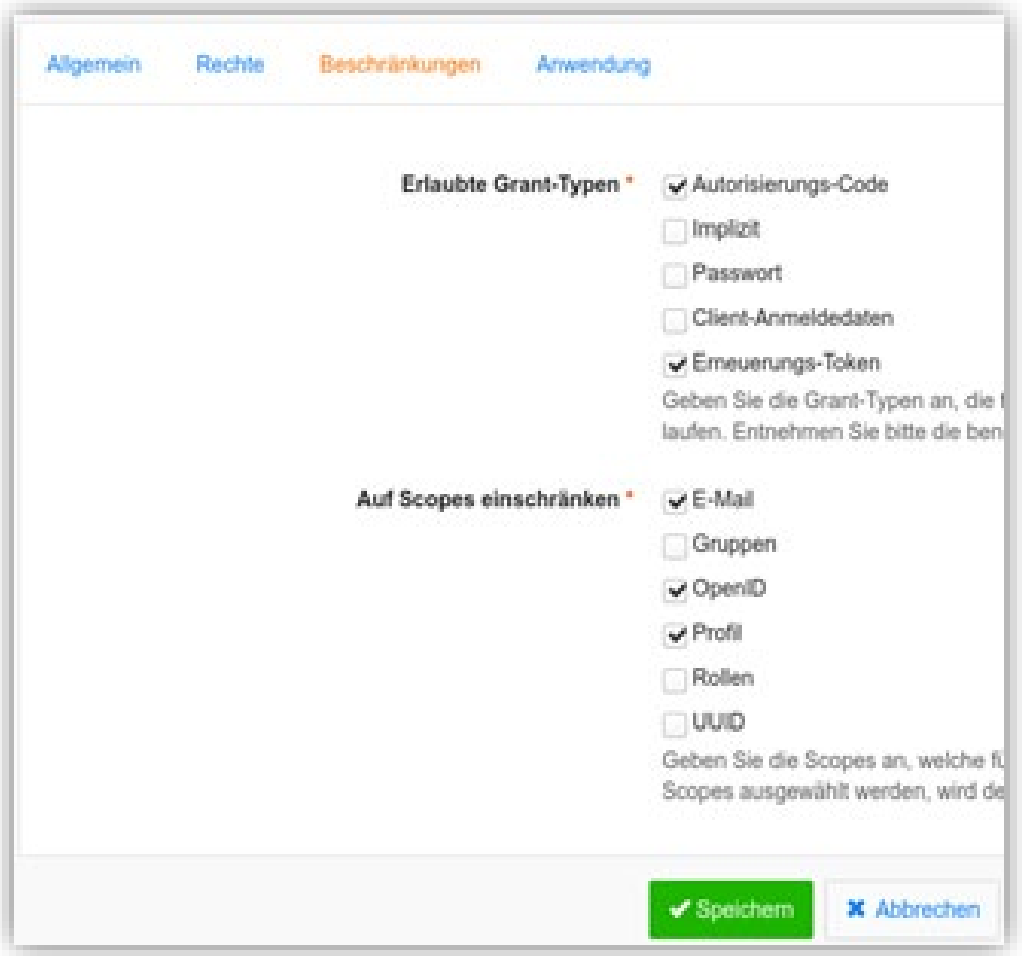

Stand: 27.08.2021

6. Im Reiter "Anwendung" benötigen Sie die Weiterleitungs-URL aus der EUROPATHEK. Siehe dazu Schritt 7 und 8.

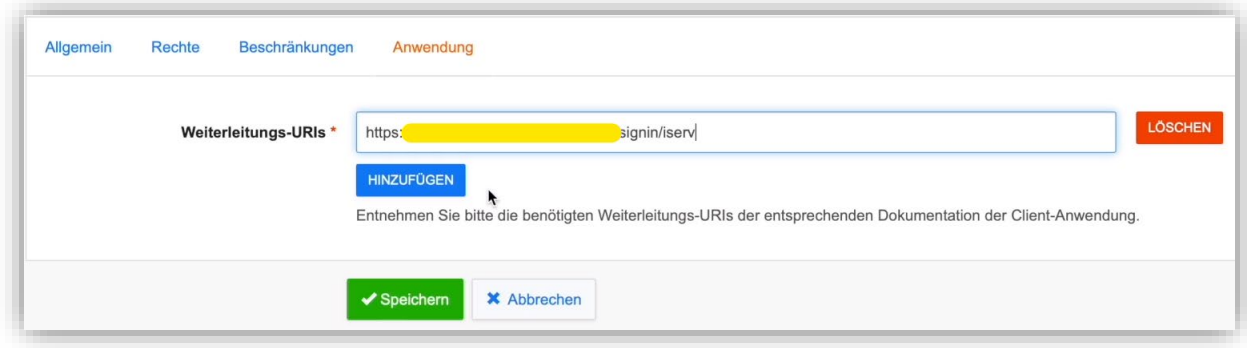

7. Wechseln Sie zur EUROPATHEK. Wählen Sie in dem neuen SSO-Zugang der EUROPATHEK den Typ **"IServ"**.

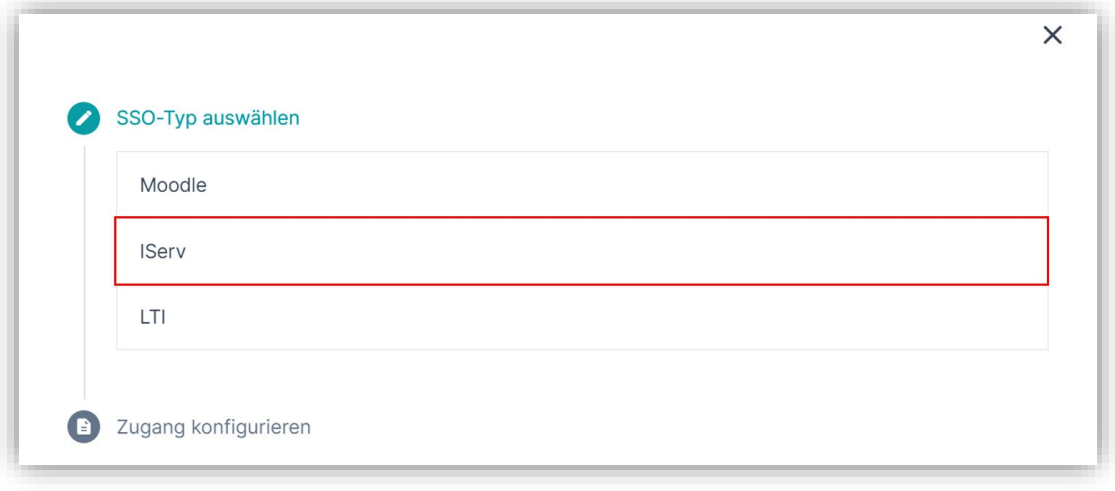

8. Tragen Sie im nächsten Abschnitt die URL Ihres IServ-Systems mit "*https://….*" ein und übernehmen Sie die **Client-ID** und das **Client-Secret** aus Ihrem IServ-System. Klicken Sie anschließend auf Speichern.

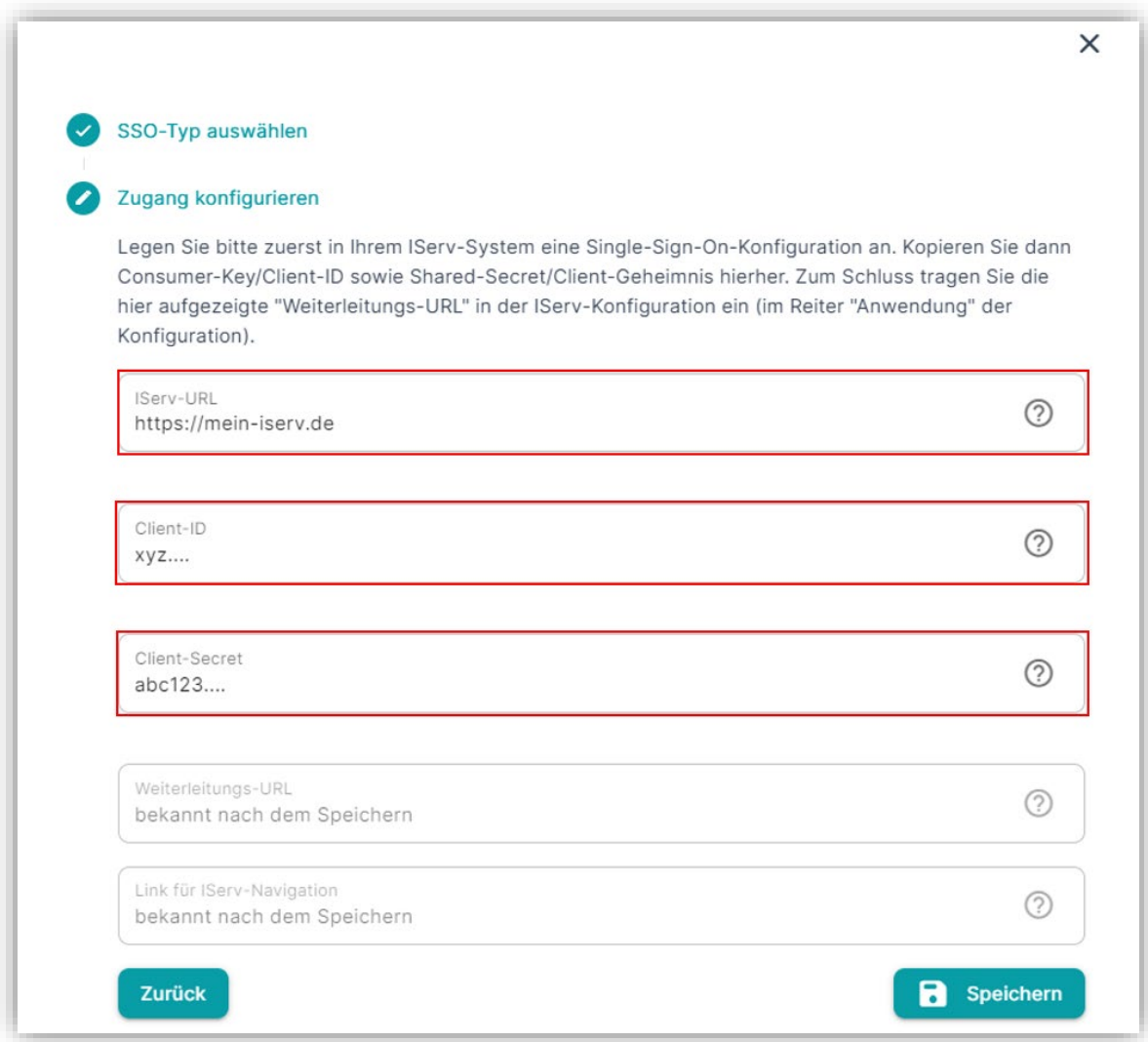

9. Ihre SSO-Konfiguration ist nun erstellt und Sie werden zur Übersicht der SSO-Zugänge geleitet. Öffnen Sie die Konfiguration erneut über die **Bearbeiten-Schaltfläche** ( ).

10. Kopieren Sie die Weiterleitungs-URL aus der SSO-Konfiguration in der EUROPATHEK in den Reiter "Anwendung" von IServ und speichern Sie dort.

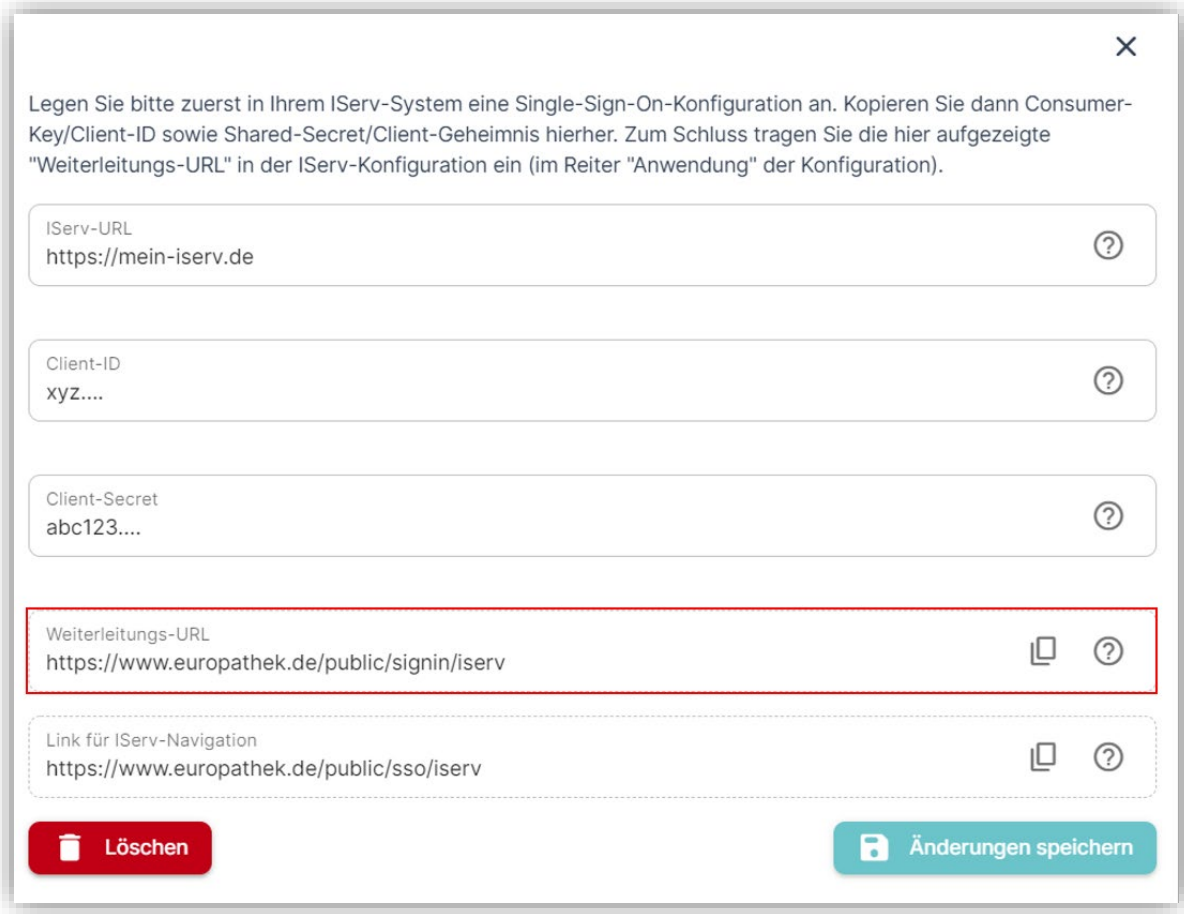

Jetzt erscheint Ihre Organisation auch in der Organisationsauswahl beim Login der EUROPATHEK und Ihre Nutzer:innen können sich dort mit Ihren IServ-Daten einloggen.

Nach der Installation steht Ihren Nutzer:innen die EUROPATHEK im Bereich "Module" in Ihrem LMS zur Verfügung. Die Nutzer:innen in Ihrem System können nun über diesen Menüpunkt direkt die EUROPATHEK (in einem neuen Tab) öffnen und werden sofort eingeloggt.

Beim ersten Start der EUROPATHEK wird der Vorname, Nachname und die E-Mail aus dem IServ-System in die EUROPATHEK übernommen.

**Das Passwort wird selbstverständlich nicht übermittelt.**

Hinweis: Sollten die Nutzer:innen das erste Mal die EUROPATHEK aus Ihrem LMS öffnen, müssen sie die Nutzungsbedingungen (AGB) akzeptieren. Ab dem zweiten Aufruf wird die Nutzer:innen sofort eingeloggt. Sollte die benutzende Person unter 16 Jahre alt sein, ist die Nutzung **nur** mit der von einem eziehungsberechtigten Elternteil oder dem Vormund unterzeichneten [Einwilligungserklärung](https://www.europathek.de/de/dist/docs/Einwilligungserkl%C3%A4rung.pdf) möglich.

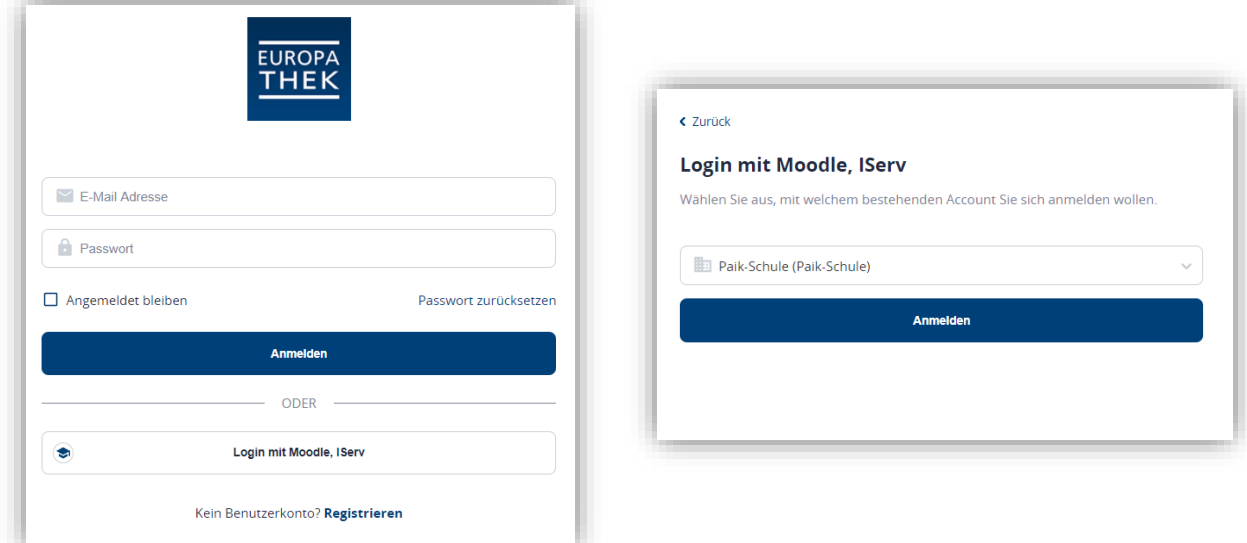

Sie können die EUROPATHEK als Menüpunkt in der IServ Navigation konfigurieren:

*System >> Navigation >> "hinzufügen"*

**Benutzen Sie für die Navigation bitte nicht die Weiterleitungs-URL sondern die Login-URL ("Link für IServ-Navigation")** aus der SSO-Konfiguration.

#### <span id="page-11-0"></span>3.3 Moodle, ILIAS, itsLearning und andere LMS - Manuelle Konfiguration

Wenn Sie Moodle, ILIAS, itslearning, StudIP oder ein vergleichbares LMS-System einsetzen, können Sie die EUROPATHEK als externes Tool konfigurieren.

Wir erklären die Integration am **Beispiel von Moodle**. Das grundsätzliche Verfahren ist bei allen anderen Systemen vergleichbar.

1. Sollten Sie noch kein Account in der EUROPATHEK mit **Organisations-Administrator:in-Berechtigung** haben oder den Verlag Europa-Lehrmittel noch nicht gebeten haben, Ihre Organisation anzulegen, führen Sie bitte zunächst die Vorbereitung im Schritt [3.1](#page-4-1)  [Vorbereitung für alle LMS](#page-4-1) durch.

Beginnen Sie die Einrichtung in der Organisationsverwaltung der EUROPATHEK im Bereich **"SSO-Zugänge"**. Legen Sie eine neue SSO-Konfiguration vom **Typ LTI** an. **Nicht Typ Moodle**.

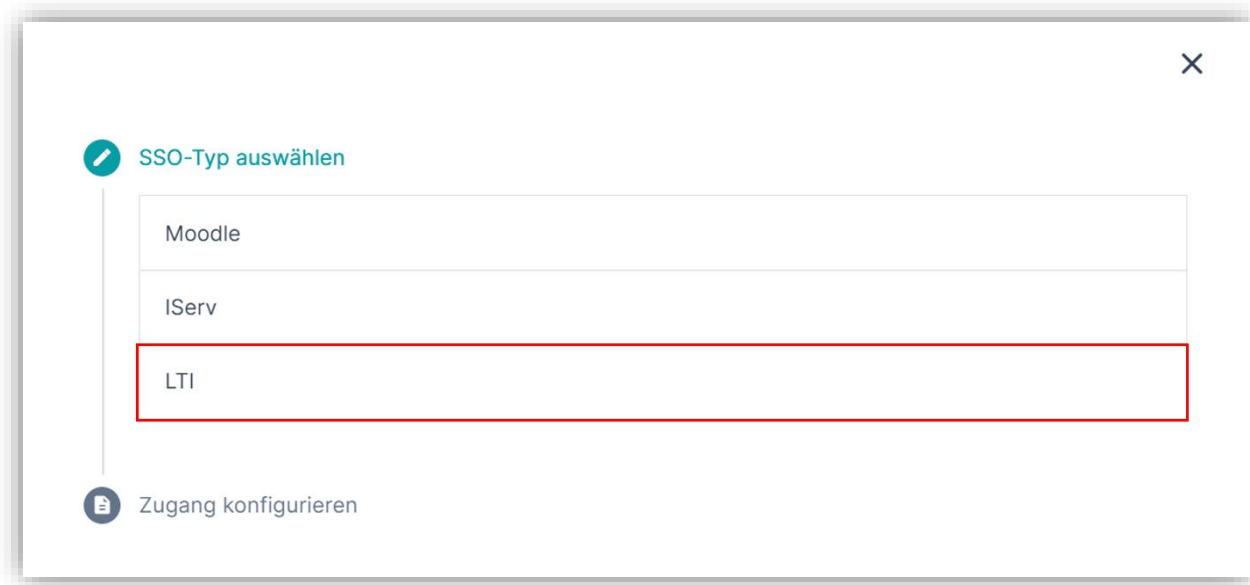

2. Sobald Sie den SSO-Typ **LTI** ausgewählt haben, werden zufällig Werte generiert und angezeigt.

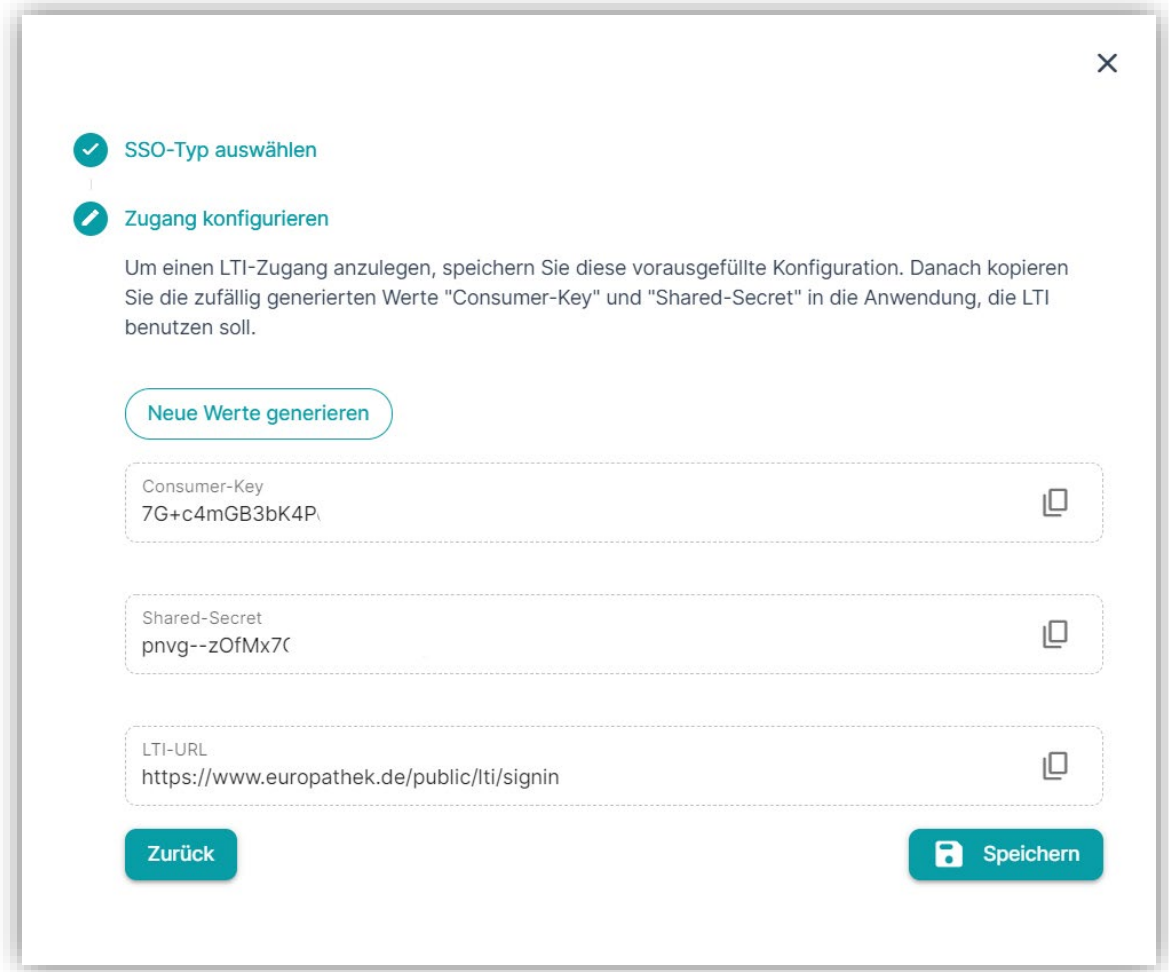

ACHTUNG: Ab Schritt 3 unterscheiden wir, ob Sie in Ihrem Moodle-System Administrator:in-Rechte besitzen oder nicht.

Wenn Sie Administrator:in-Rechte in Ihrem Moodle-System besitzen, setzen Sie die Einrichtung bitte bei [3.3.1 Einrichtung mit Administrator:in-Rechten](#page-12-0) fort.

<span id="page-12-0"></span>Falls Sie keine Administrator:in-Rechte in Ihrem Moodle-System besitzen, setzen Sie die Einrichtung bitte bei [3.3.2 Einrichtung ohne Administrator:in-Rechte](#page-16-0) fort.

Stand: 27.08.2021

Unser technischer Support steht Ihnen gerne telefonisch unter +49 2104 6916-79 oder per E-Mail unte[r digital@europa-lehrmittel.de](mailto:digital@europa-lehrmittel.de) zur Verfügung.

#### <span id="page-13-0"></span>3.3.1 Einrichtung mit Administrator:in-Rechten

1. Legen Sie die EUROPATHEK einmalig in Ihrem Moodle-System als **Externes Tool** an. Loggen Sie sich nun in einem zweiten Webbrowserfenster bitte mit Ihrem Administrator:in-Konto ein. Suchen Sie im Administrationsbereich nach "Tools". Sollten Sie keine Administrator:in-Rechte haben, können Sie das "Externe Tool" auch nur in Ihrem Kurs anlegen. Folgen Sie dazu den Anweisungen unter dem Punkt 3.3.2 Einrichtung ohne [Administrator-Rechte.](#page-16-0)

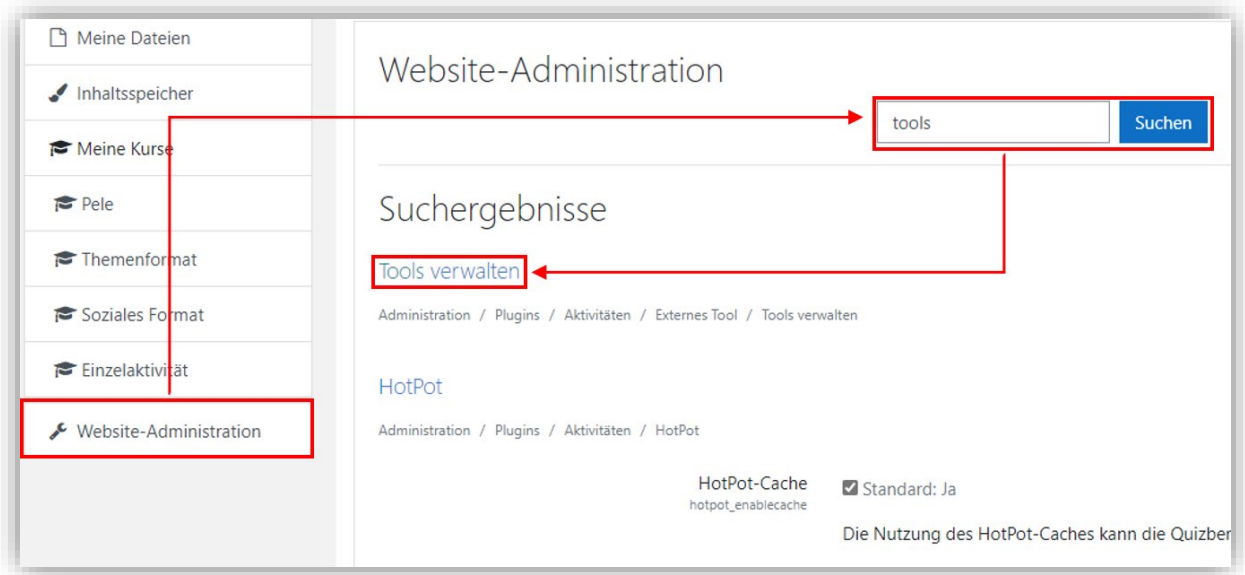

2. Klicken Sie auf "Tools verwalten" und dann auf "Tool manuell konfigurieren"

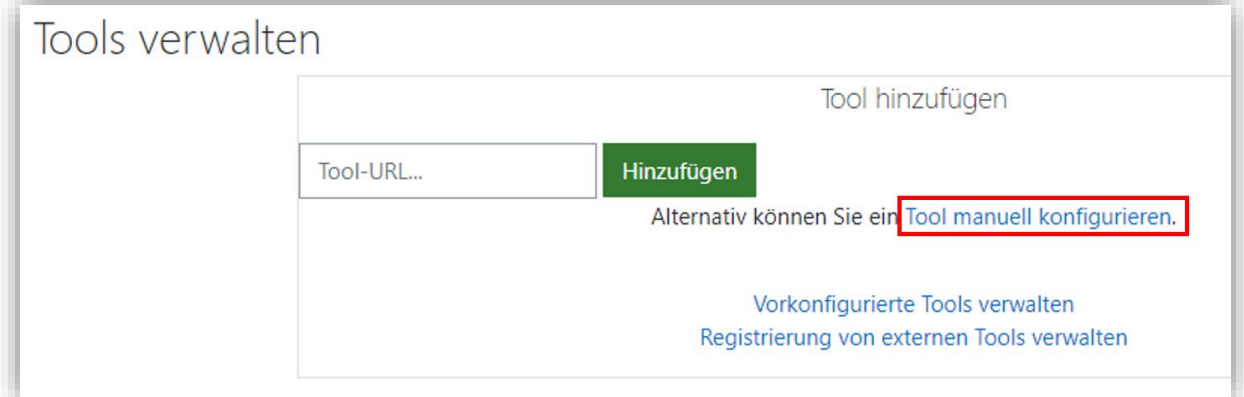

3. Konfigurieren Sie nun das Tool. Setzen Sie in den Feldern die Werte aus dem angelegten **SSO-Zugang in der EUROPATHEK** ein und Speichern Sie. Übernehmen Sie die Eingabefelder *"Verwendung der Toolkonfiguration"* und *"Standard-Startcontainer"* wie aus dem nachfolgenden Screenshot.

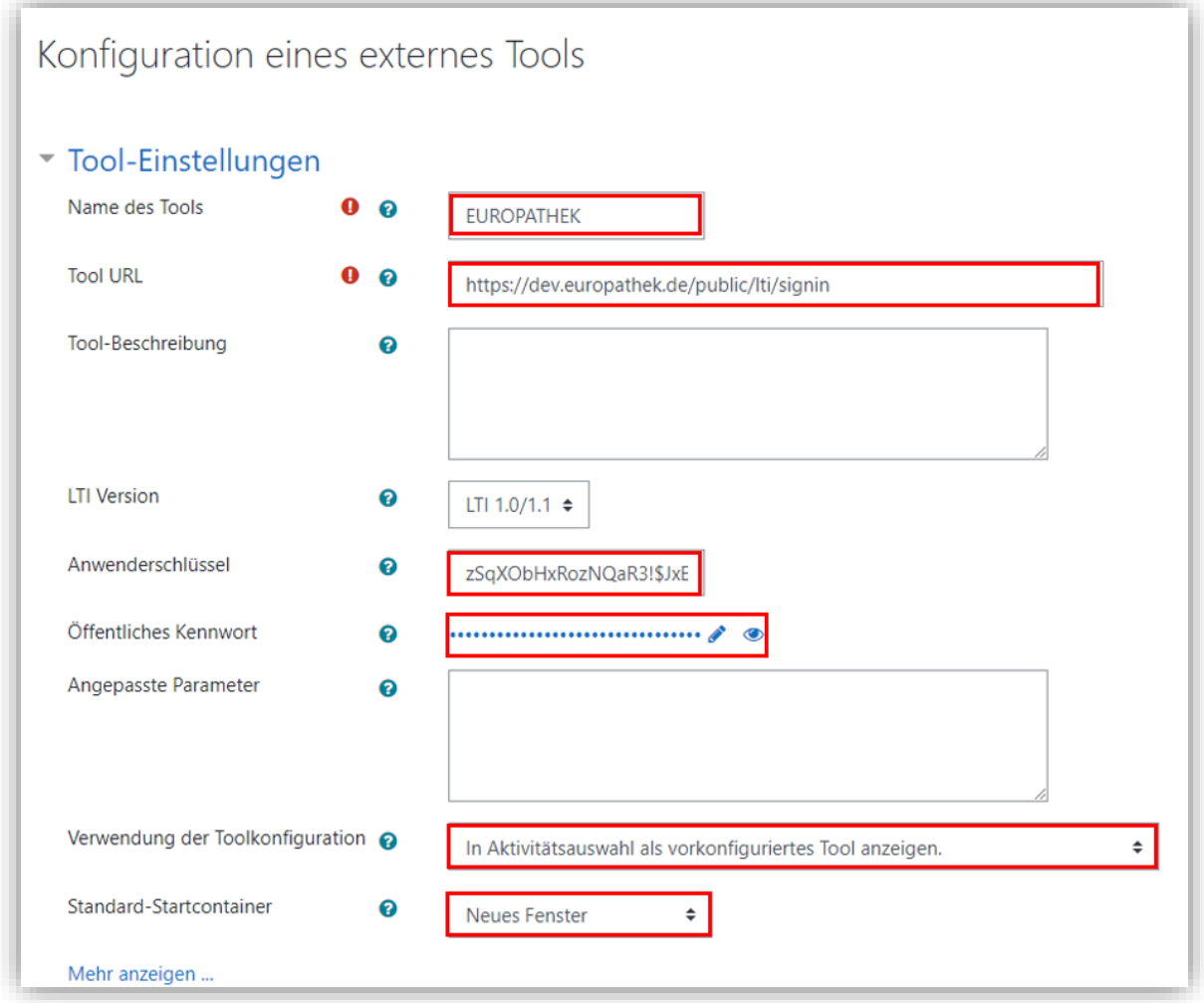

Moodle bietet unter "Mehr anzeigen" die Möglichkeit eine Icon-URL anzugeben. Möchten Sie zu Ihrem Tool noch das bekannte **EUROPATHEK-Logo** anzeigen lassen, können Sie dort den nachfolgenden Link eintragen:

https://www.europathek.de/de/dist/59dad36adbb6280d3af969c1e95c5fbd.png

Bei der Auswahl der Aktivität wird Ihnen nun die EUROPATHEK mit Logo dargestellt.

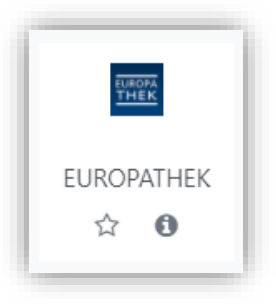

4. Nun kann jede:r Lehrer:in die EUROPATHEK als Aktivität in seinen Kurs einbinden oder Sie stellen den Link zur Aktivität an zentrale Stelle bereit. Hier ein Screenshot des bekannten "Aktivität hinzufügen" Dialogs.

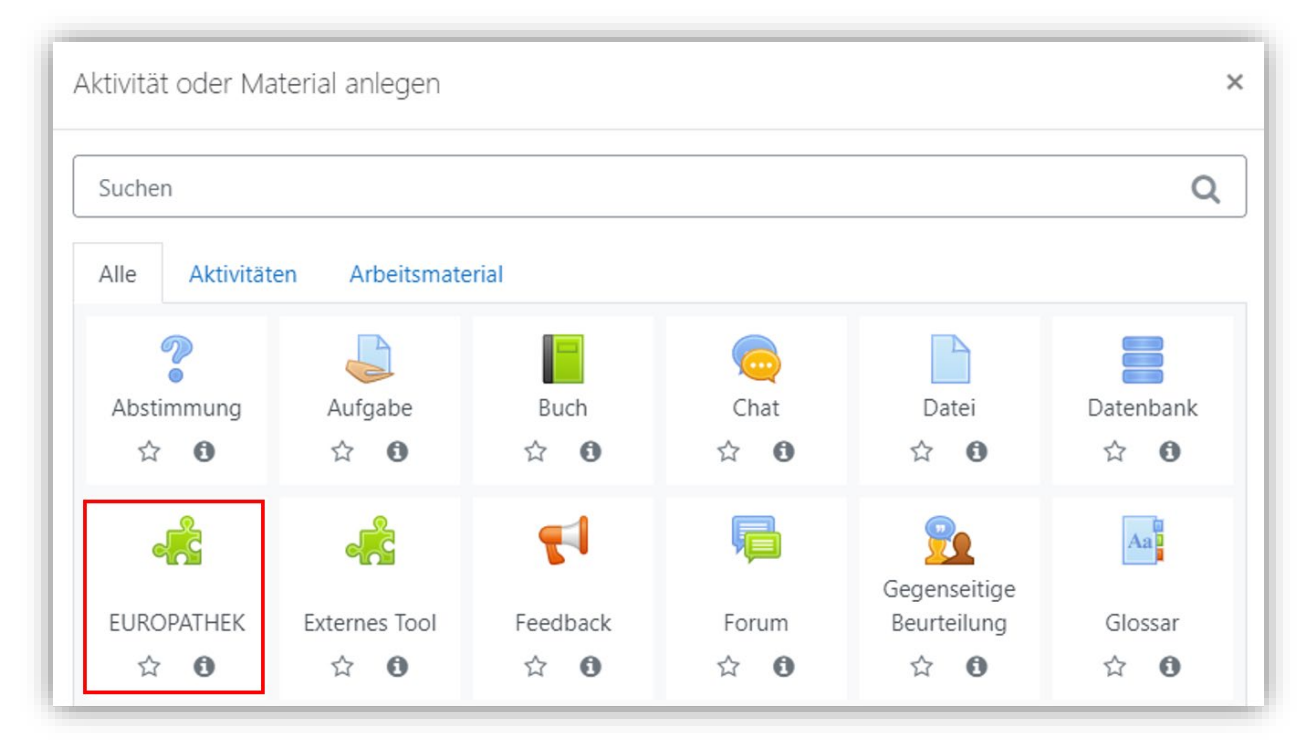

Ihre Nutzer:innen können über das Externe Tool die EUROPATHEK direkt (in einem neuen Tab) öffnen und werden sofort eingeloggt.

Achtung: Bei diesem Single Sign-On erscheint die Organisation nicht im Organisations-Auswahl-Menü der EUROPATHEK. Nutzer:innen müssen immer über das LMS starten!

Beim ersten Start der EUROPATHEK wird der Vorname, Nachname und die E-Mail aus dem LMS-System in die EUROPATHEK übernommen.

**Das Passwort wird selbstverständlich nicht übermittelt.**

Hinweis: Sollten die Nutzer:innen das erste Mal die EUROPATHEK aus Ihrem LMS öffnen, müssen sie die Nutzungsbedingungen (AGB) akzeptieren. Ab dem zweiten Aufruf wird die Nutzer:innen sofort eingeloggt. Sollte die benutzende Person unter 16 Jahre alt sein, ist die Nutzung **nur** mit der von einem erziehungsberechtigten Elternteil oder dem Vormund unterzeichneten [Einwilligungserklärung](https://www.europathek.de/de/dist/docs/Einwilligungserkl%C3%A4rung.pdf) möglich.

#### <span id="page-16-0"></span>3.3.2 Einrichtung ohne Administrator:in-Rechte

Sollten Sie **keine Administrator:in-Rechte** in Moodle besitzen, können Sie die EUROPATHEK als "Externes Tool" in Ihrem Kurs anlegen, so wie Sie es vielleicht schon von anderen Tools wie H5P oder GeoGebra kennen.

1. Wählen Sie "Aktivität oder Material anlegen" in einem Ihrer Kurse und nutzen Sie die Option "Externes Tool" aus.

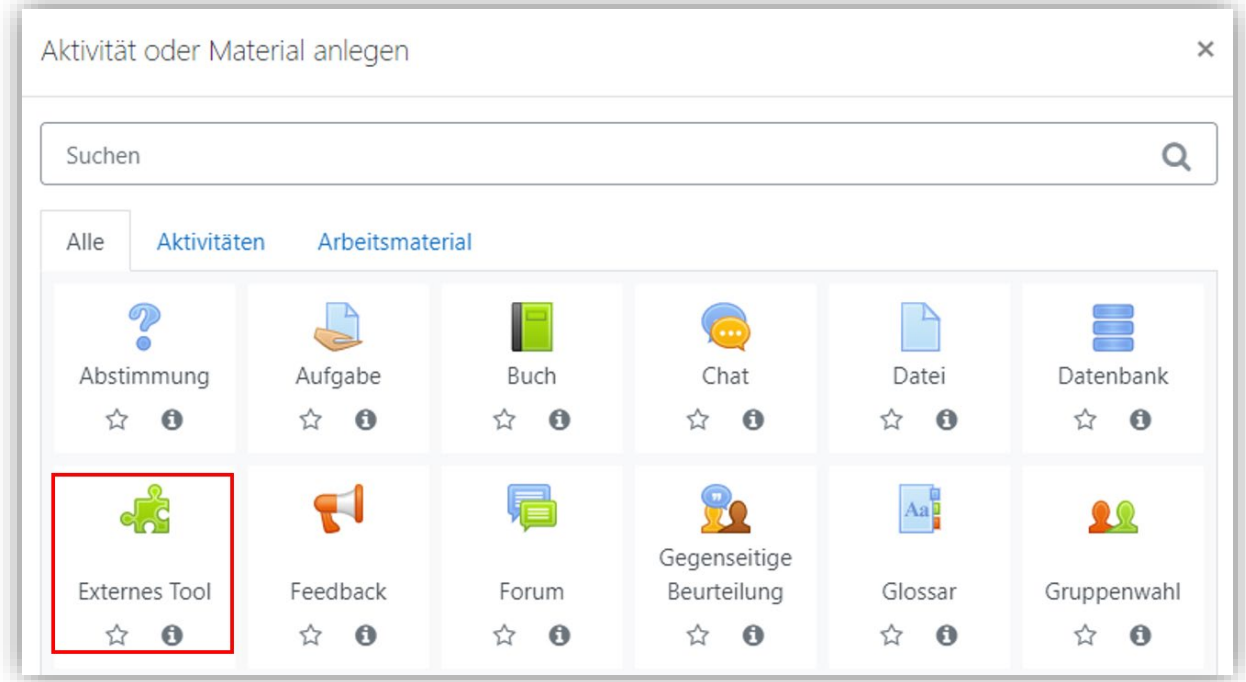

2. Vergeben Sie einen Namen bspw. "Login EUROPATHEK" und klicken Sie anschließend auf das Plus-Symbol (nachfolgend markiert).

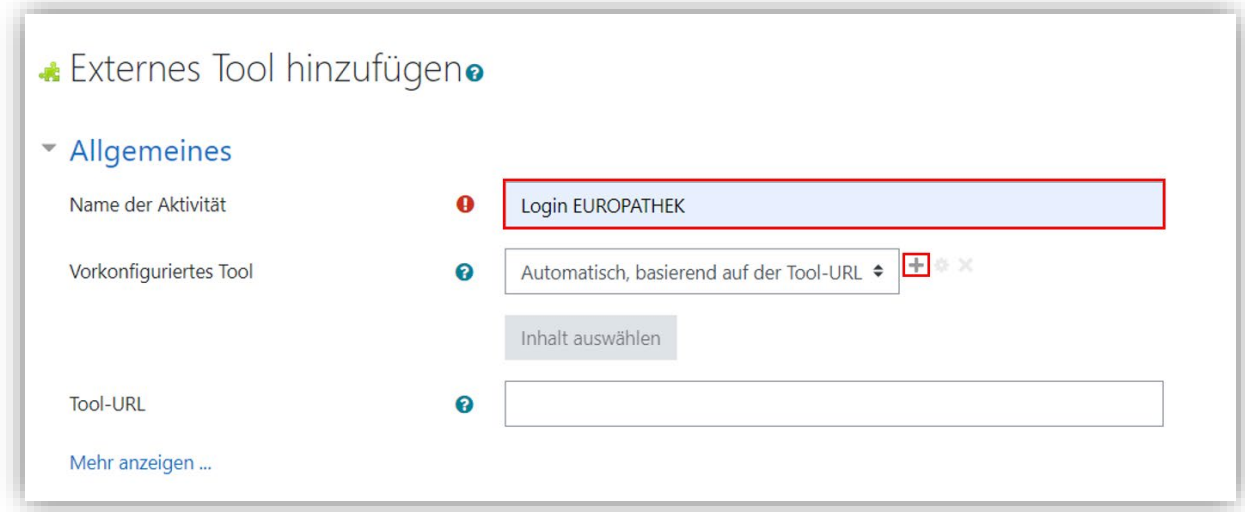

3. Übertragen Sie in dem neuen Fenster nun die LTI-URL, ConsumerKey und Shared-Secret aus dem angelegten **SSO-Zugang in der EUROPATHEK**. Wählen Sie als *"Standard-Startcontainer"* bitte "Neues Fenster" aus. Speichern Sie anschließend die Konfiguration des externen Tools.

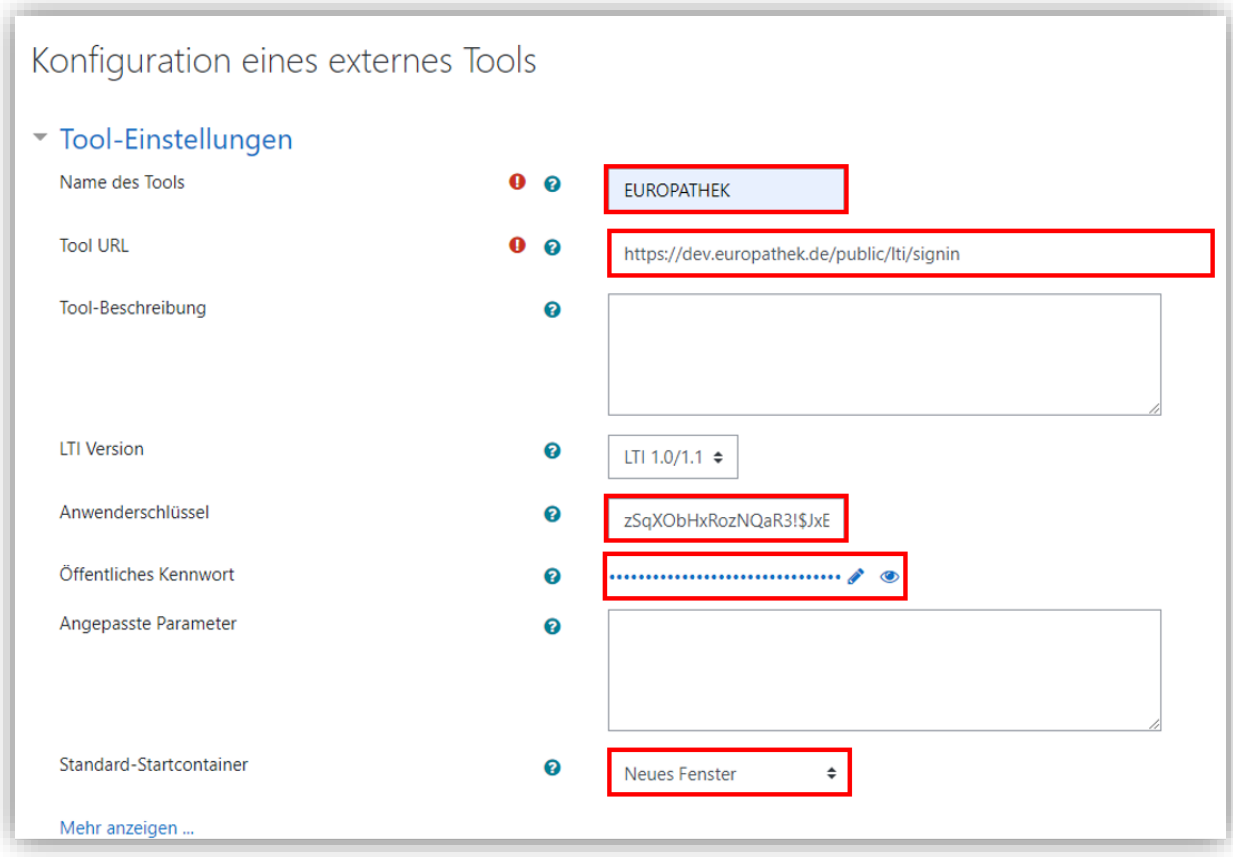

Moodle bietet unter "Mehr anzeigen" die Möglichkeit eine Icon-URL anzugeben. Möchten Sie zu Ihrem Tool noch das bekannte **EUROPATHEK-Logo** anzeigen lassen, können Sie dort den nachfolgenden Link eintragen:

https://www.europathek.de/de/dist/59dad36adbb6280d3af969c1e95c5fbd.png

Bei der Auswahl der Aktivität wird Ihnen nun die EUROPATHEK mit Logo dargestellt.

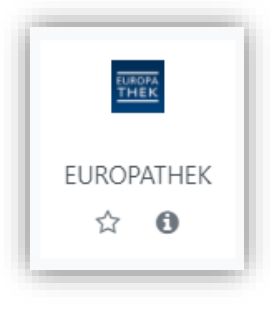

3. Sie gelangen danach wieder zur Bearbeitung der Aktivität. Hier steht nun unter "Vorkonfiguriertes Tool" Ihr soeben erstelltes Tool. Schließen Sie die Erstellung der Aktivität ab, indem Sie sie **speichern**.

Ihre Nutzer:innen können über die erstellte Aktivität direkt in die EUROPATHEK (in einem neuen Tab) gelangen und werden sofort automatisch eingeloggt.

Achtung: Bei diesem Single Sign-On erscheint die Organisation nicht im Organisations-Auswahl-Menü der EUROPATHEK. Nutzer:innen müssen immer über das LMS starten!

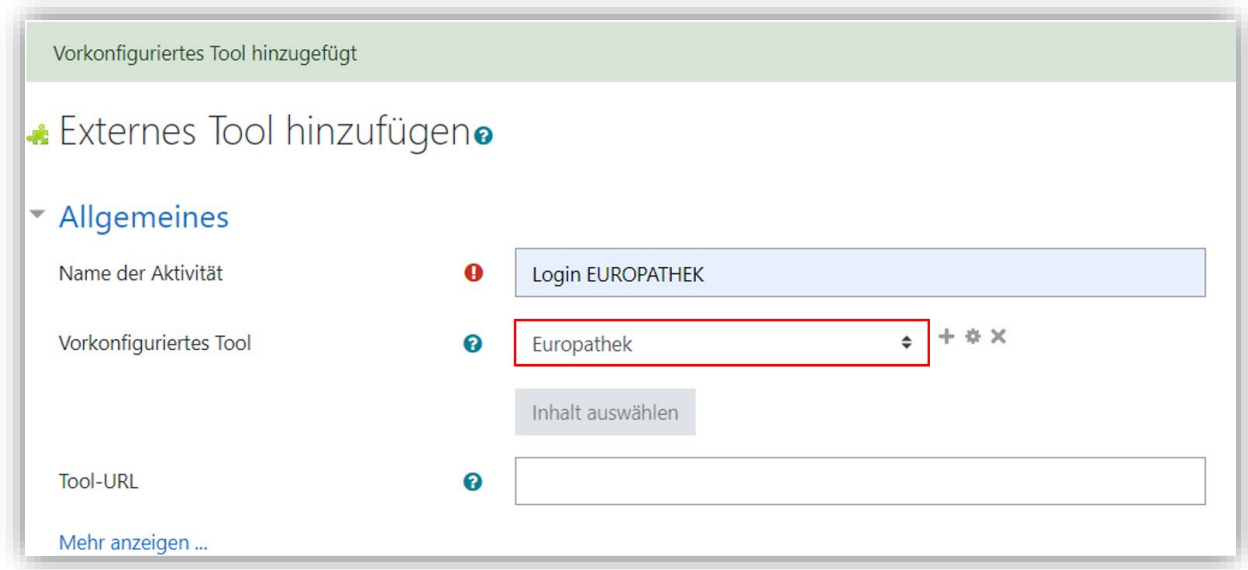

Beim ersten Start der EUROPATHEK wird der Vorname, Nachname und die E-Mail aus dem LMS-System in die EUROPATHEK übernommen.

**Das Passwort wird selbstverständlich nicht übermittelt.**

Hinweis: Sollten die Nutzer:innen das erste Mal die EUROPATHEK aus Ihrem LMS öffnen, müssen sie die Nutzungsbedingungen (AGB) akzeptieren. Ab dem zweiten Aufruf wird die Nutzer:innen sofort eingeloggt. Sollte die benutzende Person unter 16 Jahre alt sein, ist die Nutzung **nur** mit der von einem erziehungsberechtigten Elternteil oder dem Vormund unterzeichneten [Einwilligungserklärung](https://www.europathek.de/de/dist/docs/Einwilligungserkl%C3%A4rung.pdf) möglich.

# <span id="page-19-0"></span>4 Single Sign-On mit bestehendem EUROPATHEK Account

## <span id="page-19-1"></span>4.1 Single Sign-On mit identischen E-Mail-Adressen

Sollten Sie in Ihrem LMS und in Ihrem bestehenden EUROPATHEK Account die **identische E-Mail-Adresse** verwenden werden diese mit dem ersten Aufruf über die SSO-Schnittstelle verknüpft.

Beim Aufruf der EUROPATHEK aus dem LMS greifen Sie somit immer auf Ihren bekannten EUROPATHEK Account zu und können **alle bereits eingelösten Medien** nutzen.

#### <span id="page-19-2"></span>4.2 Single Sign-On mit unterschiedlicher E-Mail-Adresse

Benutzen Sie die EUROPATHEK mit einer **anderen E-Mail-Adresse als in Ihrem LMS**, wird ein neuer EUROPATHEK Account beim ersten Aufruf der SSO-Schnittstelle aus Ihrem LMS erstellt.

Beim ersten Start der EUROPATHEK wird der Vorname, Nachname und die E-Mail aus dem LMS-System in die EUROPATHEK übernommen.

#### **Das Passwort wird selbstverständlich nicht übermittelt.**

Hinweis: Sollten die Nutzer:innen das erste Mal die EUROPATHEK aus Ihrem LMS öffnen, müssen sie die Nutzungsbedingungen (AGB) akzeptieren. Ab dem zweiten Aufruf wird die Nutzer:innen sofort eingeloggt. Sollte die benutzende Person unter 16 Jahre alt sein, ist die Nutzung **nur** mit der von einem erziehungsberechtigten Elternteil oder dem Vormund unterzeichneten [Einwilligungserklärung](https://www.europathek.de/de/dist/docs/Einwilligungserkl%C3%A4rung.pdf) möglich.